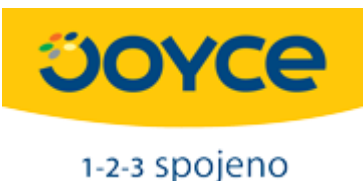

## **Návod na nastavení myPBX SOHO jako BRI – SIP gateway**

Návod popisuje, jak nastavit jakoukoli ústřednu z řady Yeastar myPBX jako BRI – SIP gateway. V tomto režimu ústředna předá příchozí hovor ze SIP trunku na ISDN port a naopak.

V návodu je ukázáno základní nastavení, kdy k ústředně není připojen žádný VoIP klient. Je samozřejmě možné zkombinovat funkci gateway a ústředny.

Doporučený firmware je **x.19.0.43** a vyšší. Dále je potřeba do ústředny vložit odpovídající počet BRI modulů.

V případě, že naleznete v návodu chybu nebo budete potřebovat poradit s nastavením, kontaktujte technickou podporu Joyce.

## **Postup:**

- 1) přihlašte se do ústředny s použitím defaultního jména a hesla: **admin/password** defaultní IP adresa je **192.168.5.150**
- 2) v menu PBX/FXS VoIP Extensions vymažte defaultně vytvořené extension mají defaultní hesla

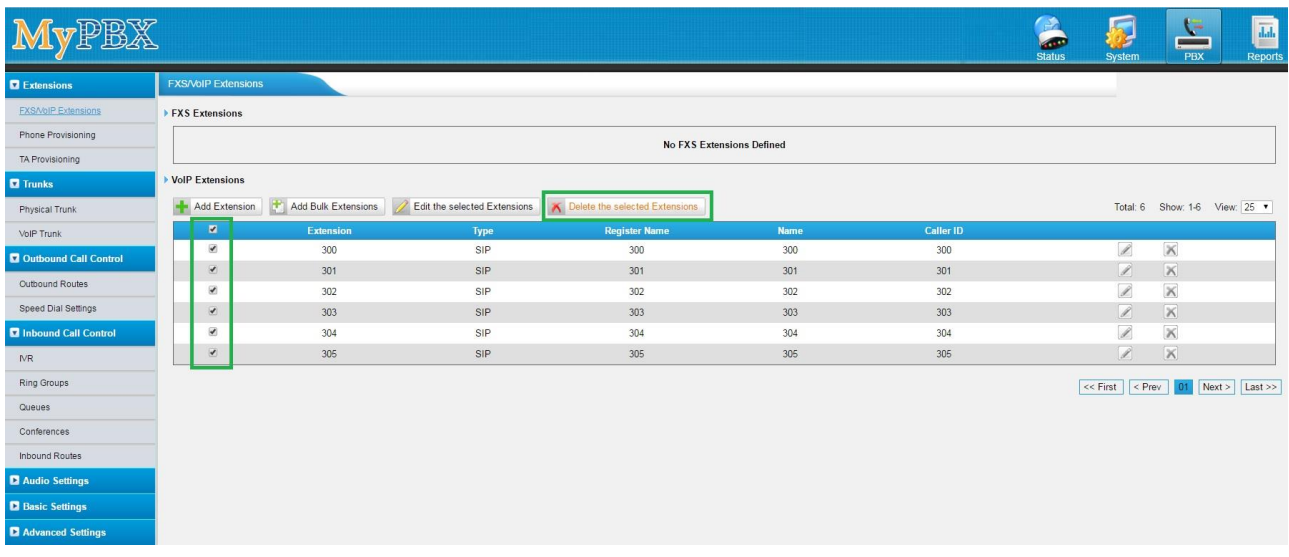

3) Vytvořte jednu pomocnou extension s libovolným číslem. Tato extension může, ale nemusí být použita i pro připojení SIP telefonu.

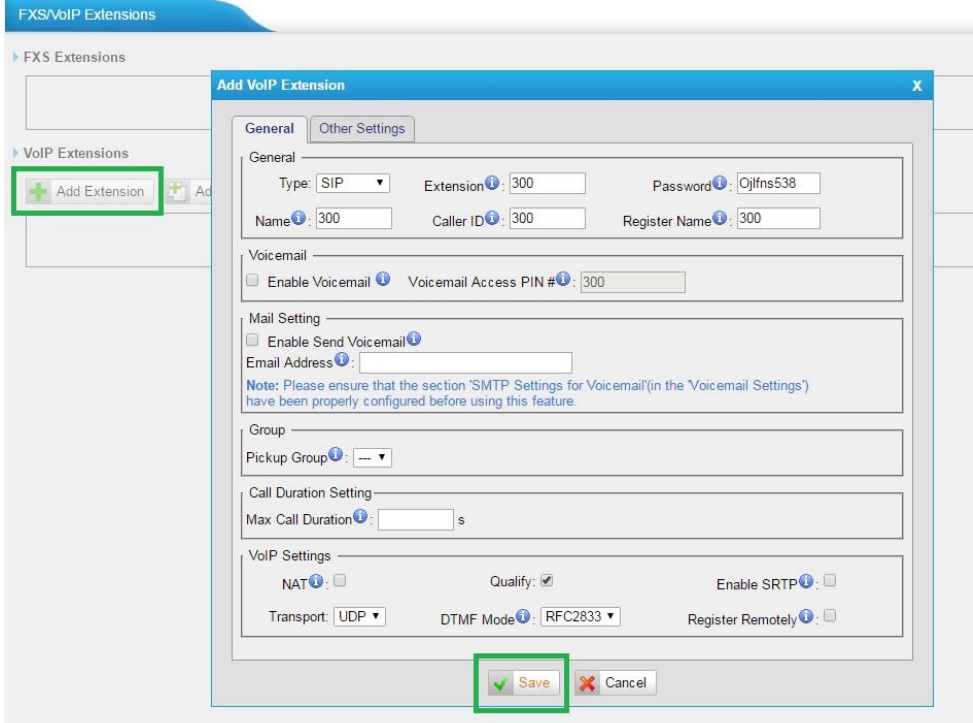

4) v menu VoIP Trunk vytvořte nový SIP trunk s použitím údajů od Vašeho VoIP poskytovatele

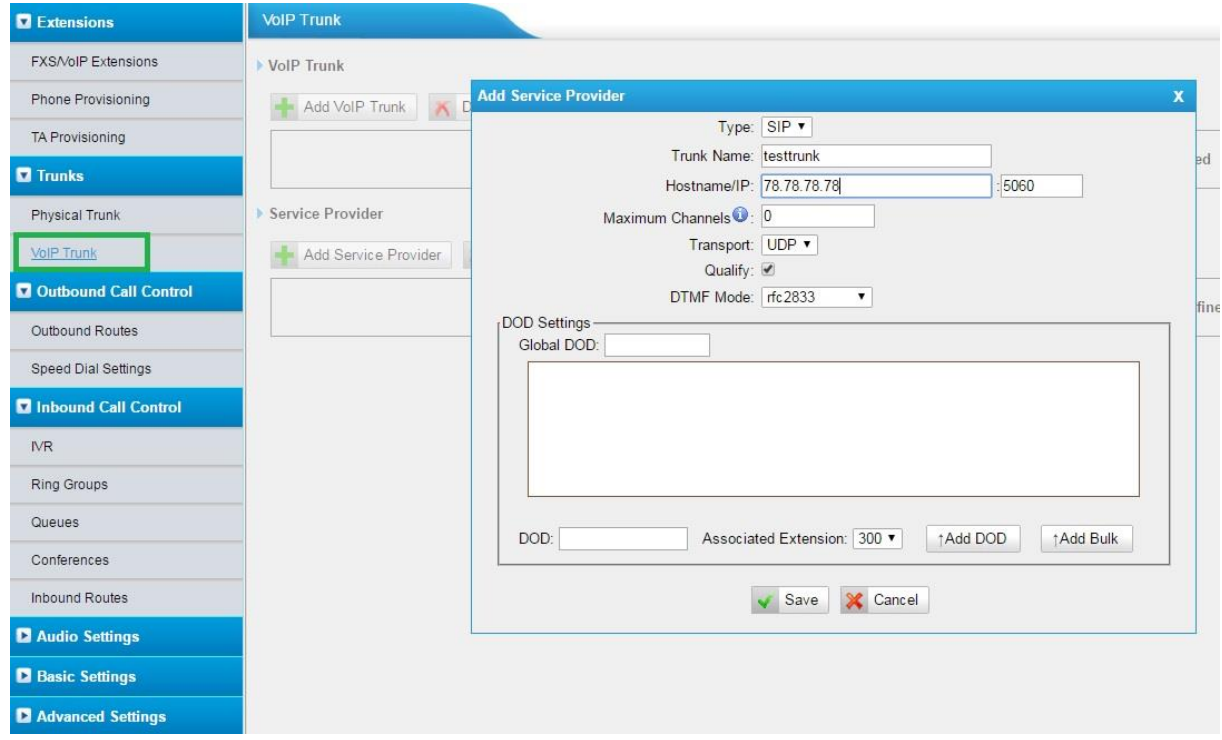

5) V menu System/Firewall Rules vytvořte nové pravidlo pro IP adresu trunku. Pravidlo slouží k zabránění zařazení IP adresy trunku na blacklist.

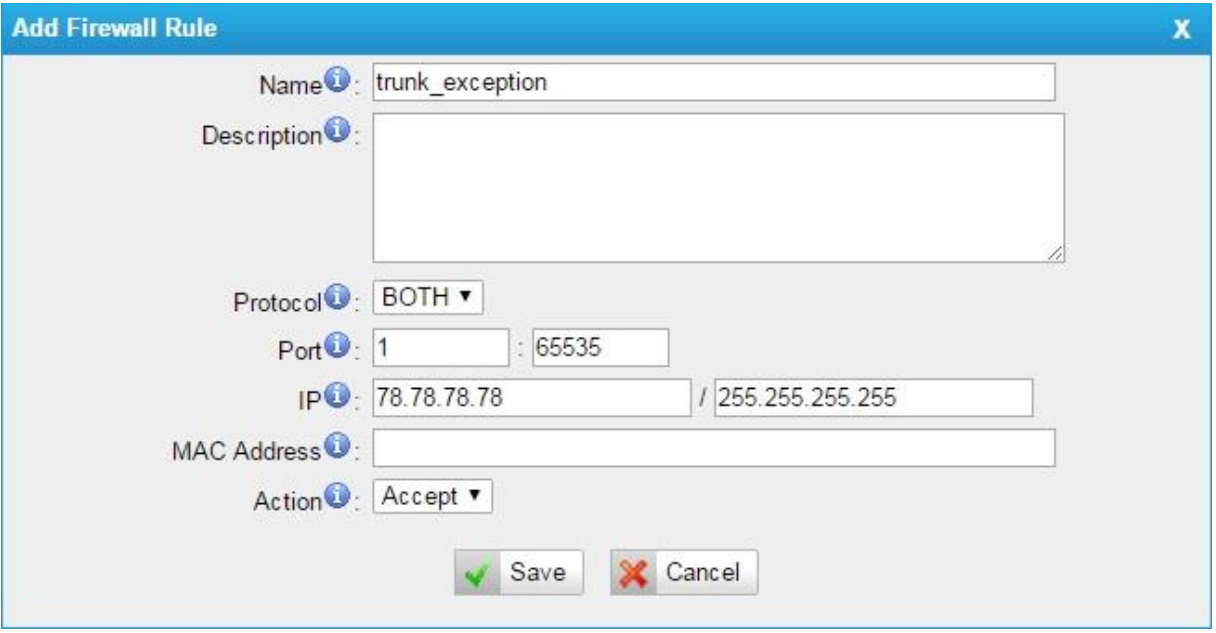

6) V menu Outbound Routes odstraňte defaultní pravidla a vytvořte nová odchozí pravidla pro volání přes ISDN a SIP. V případě, že budete k ústředně připojovat i klapky (extensions), je třeba počítat s tím, že pravidla se budou při odchozím volání procházet odshora dolů.

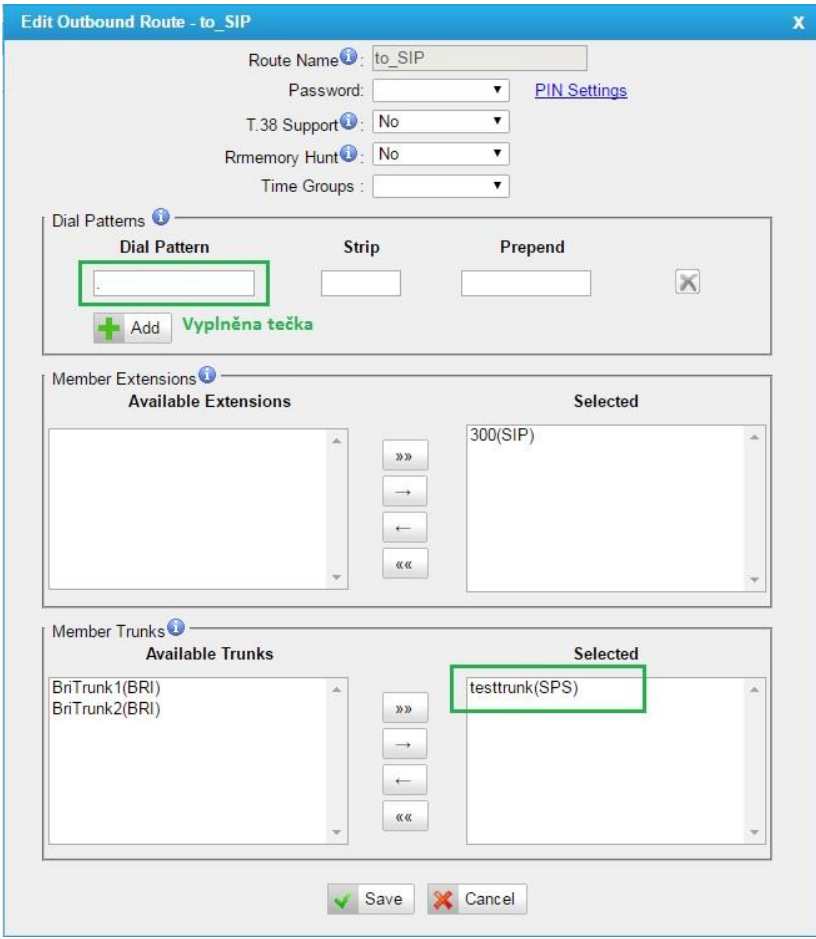

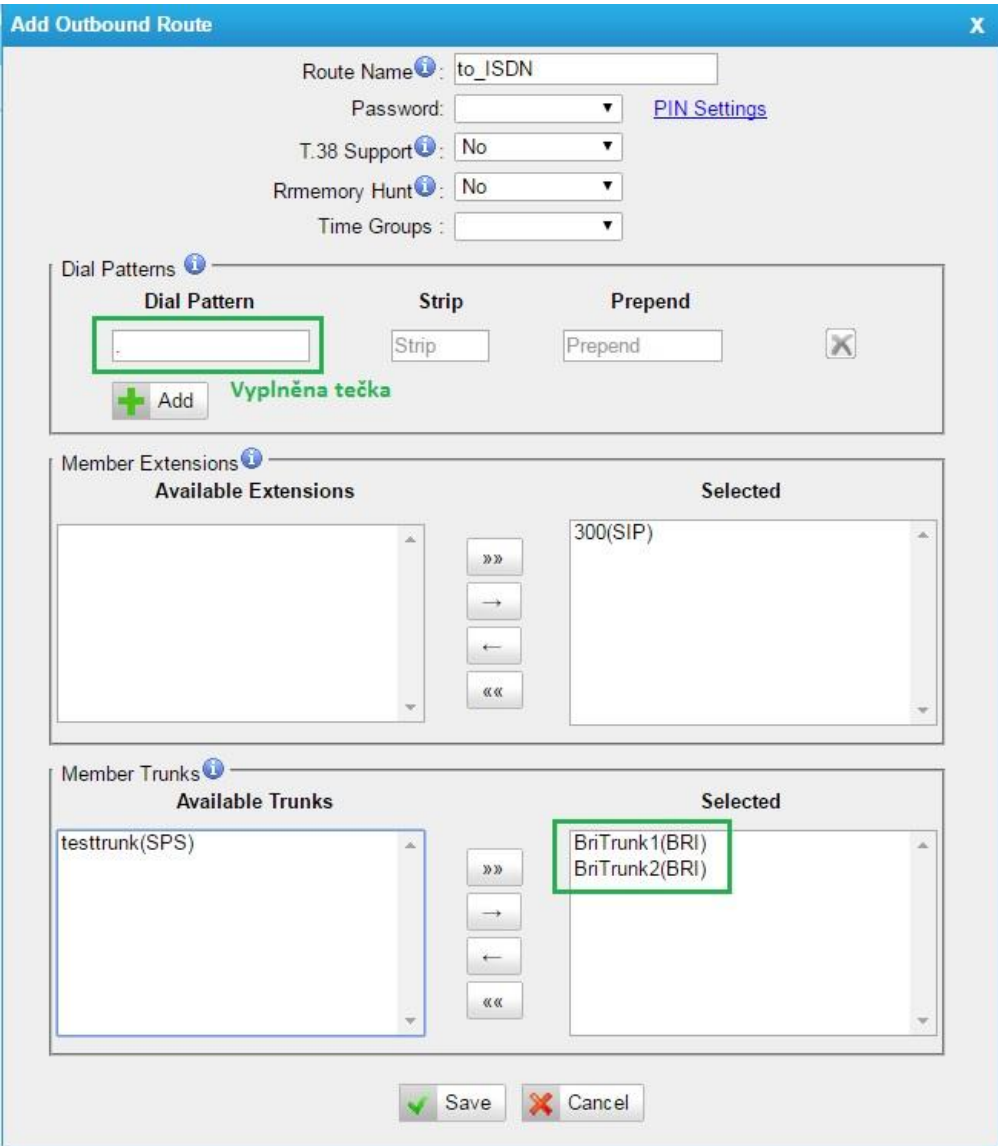

7) v sekci Inbound Routes smažte defaultní pravidlo a přidejte nová pravidla pro příchozí hovory z ISDN a SIP

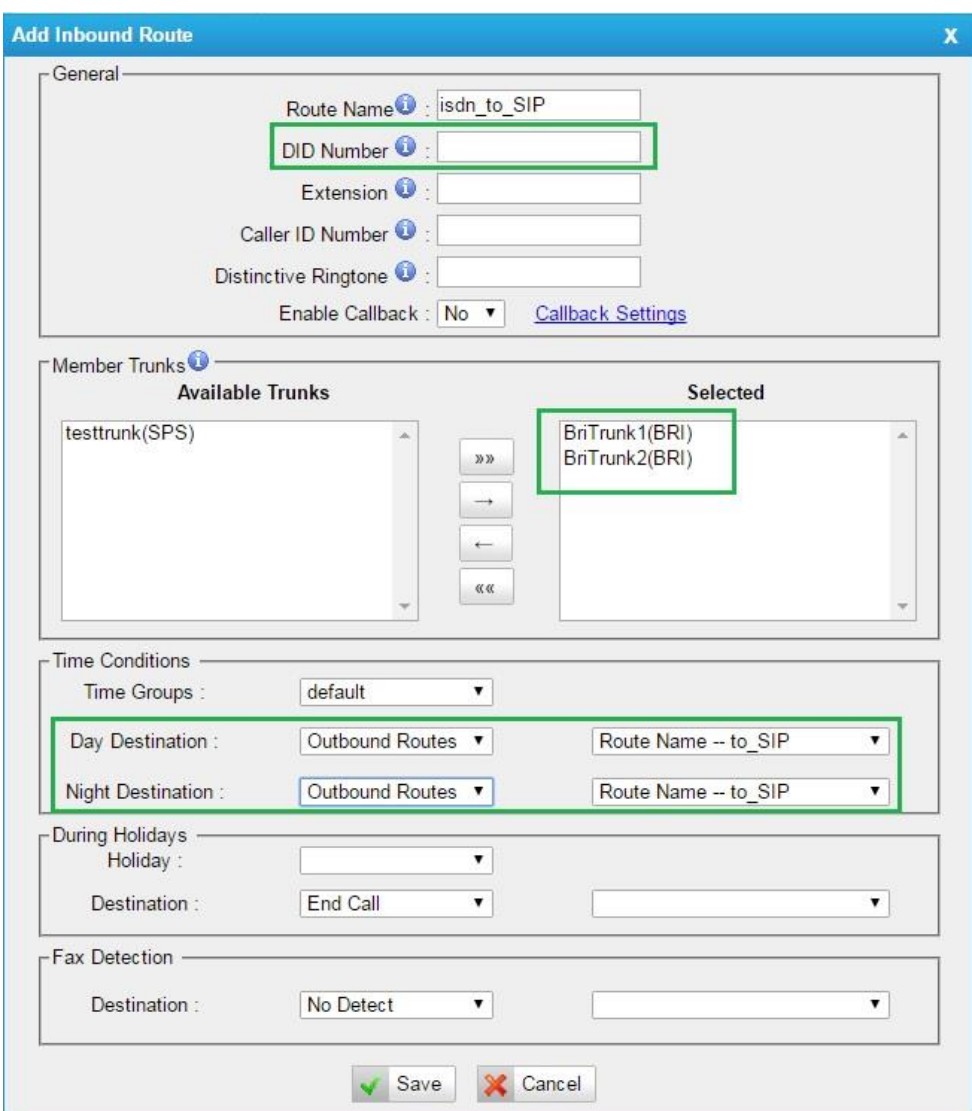

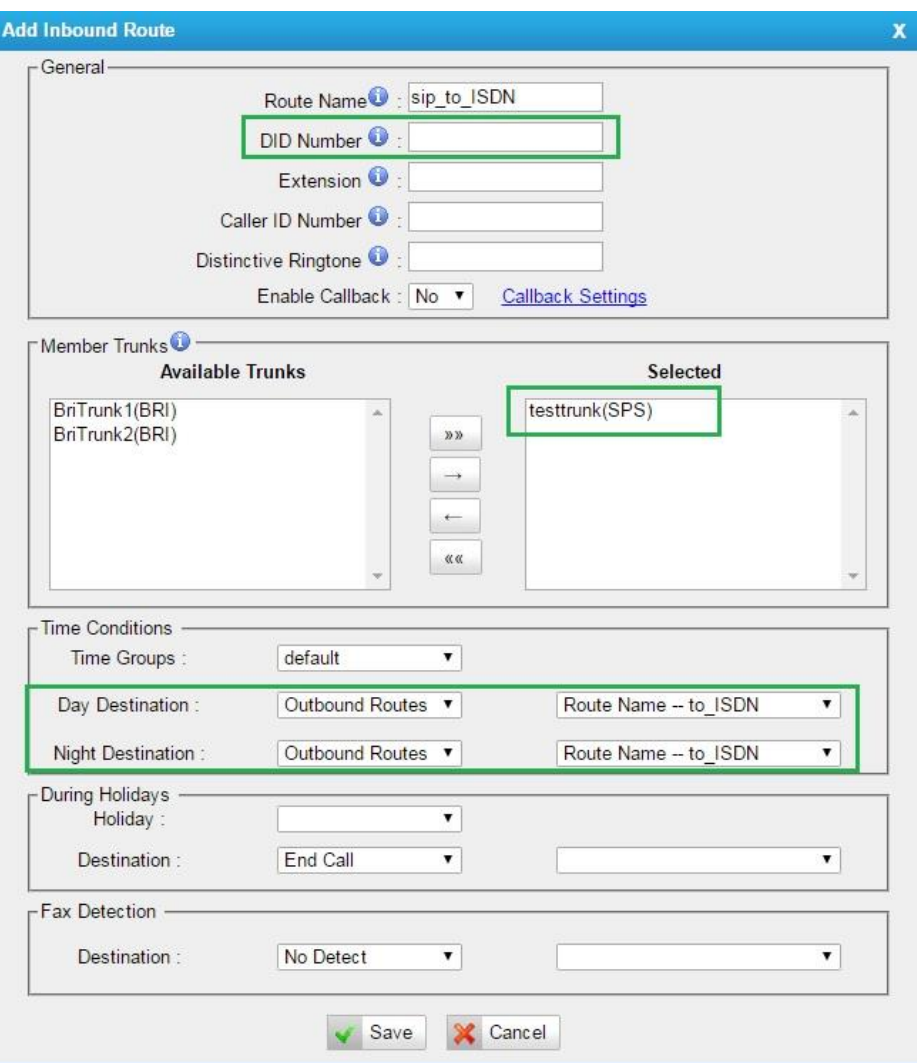

Po uložení ("Save") klikněte na oranžové tlačítko "Apply Changes".

Nezapomeňte také nastavit správný čas (System/Date and Time), nastavit hesla (System/Password Settings) a příp. další parametry.

**Je nutné také zkontrolovat status všech trunků (ISDN+SIP). Pokud není OK, je třeba zkontrolovat fyzické zapojení kabelů, příp. parametry trunků.**